1 December, 2009

# **PHILIPS**

# **HiTag2 Universal keys programmer**

**v. 3.1**

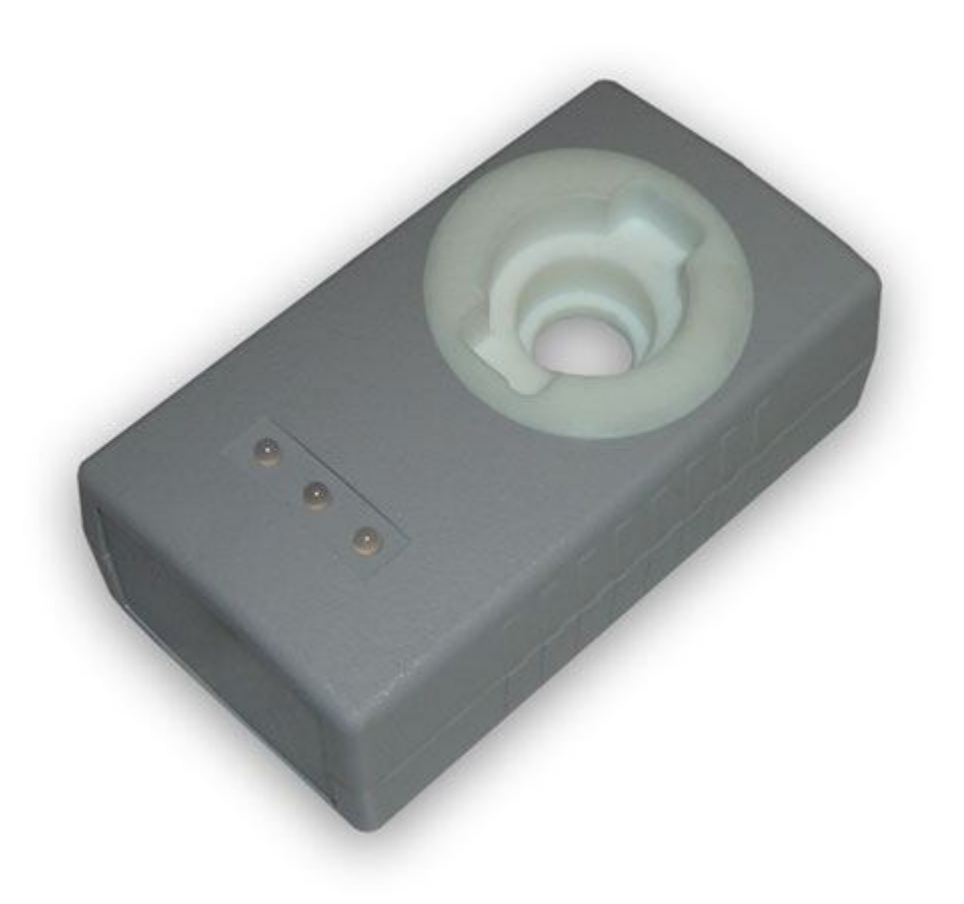

[www.avtotools.com](http://www.avtotools.com) [www.hitag2.com](http://www.hitag2.com)

(с) 2005-2011

#### *Purpose:*

Hitag-2 programmer is universal key programmer, with additional option of key programming from dump. Just insert blank key or appropriate transponder you need to program. Device detects transponder type and will do everything automatically!

# *Distinctive features of Hitag2 programmer:*

- **ALL** types of Hitag2 transponders are fully supported
- Widest range of supported cars, using Hitag2 protocol
- Deep research work, has allowed us to make device, as much as possible correctly adding keys in the car, without damage to its functionality!
- **[BMW explorer](http://www.avtotools.com/index.php?productID=237)** support added.

# *Key generation from dump is available for the following cars:*

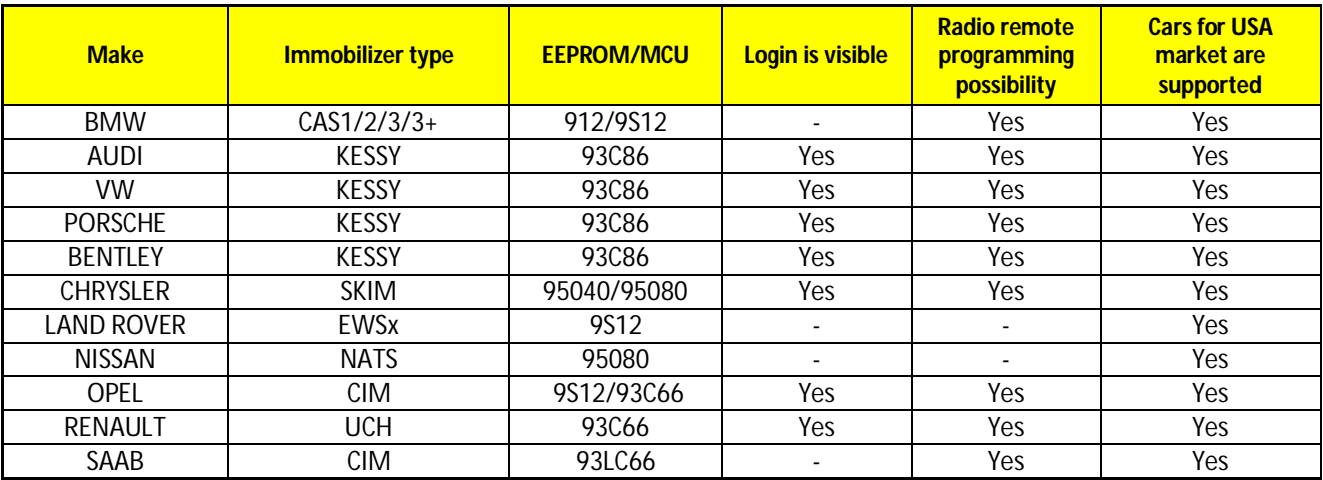

# *Supported transponder types*

- PCF7936
- PCF7941
- PCF7942/44
- PCF7943
- PCF7945
- PCF7946
- PCF7947
- PCF7952

# *Supported transponder modes:*

- Password mode
- Crypto mode

# *Supported protocols:*

- Manchester
- Biphase

#### *Software window view and description of the buttons:*

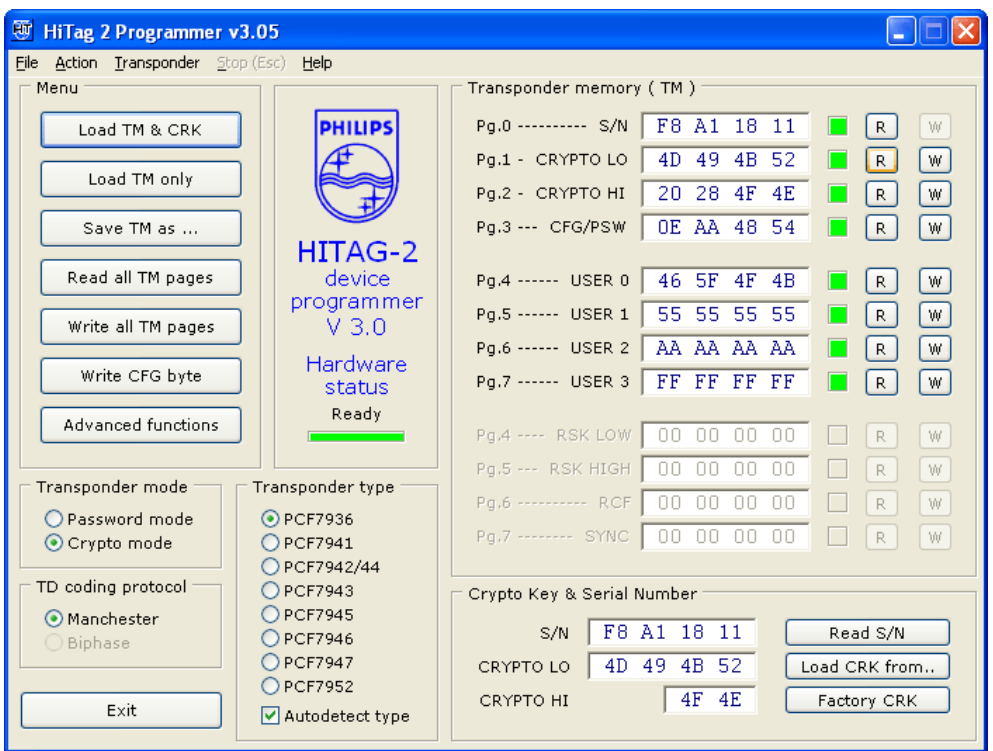

**Load TM & ...** – Download "container" with transponder dump and crypto passwords **Load TM only** – Download transponder dump only **Save TM as ...** – Save "container" **Read all TM pages** – To read all of transponder's fields **Write all TM pages** – To write all of transponder's fields **Write CFG byte** –To read transponder's configuration field **Advanced functions** – Key generation by loaded dump

**Transponder mode** – Transponder's work mode

- **Password mode** Password mode without additional data encryption
- **Crypto mode** Data encryption mode

**TD coding protocol** – Data coding protocol

- **Manchester** Self-synchronizing protocol with synchro impulses
- **Biphase** Bi-phase modulated protocol

**Exit** – Exit

**Transponder type** – Types of supported transponders **Autodetect type** – Autodetecting of transponder type

**R** – To read exact transponder's field **W** – To write exact transponder's field

**Read S/N** – To identify transponder (read serial number) **Load CRK from...** – Download crypto passwords from file **Factory CRK** – Set factory default crypto passwords

#### *Key generation (***Advanced functions***):*

*Key adding procedure is described for BMW E70 as for sample. Other models have identical procedure.*

- 1. Read EEPROM or MCU dump from immobilizer
- 2. Insert blank key/transponder into Hitag2 programmer and press **"Read all TM pages"** button. Programmer will read all of transponder fields automatically, led from the right side should lit green (it means transponder is blank and ready to be programmed). If you are using PCF7936 type of transponder switch it to **"Crypto mode"** with help of **"Write CFG byte"** option.
- 3. Press **[ Advanced functions ]** button to access car select menu and available additional options.

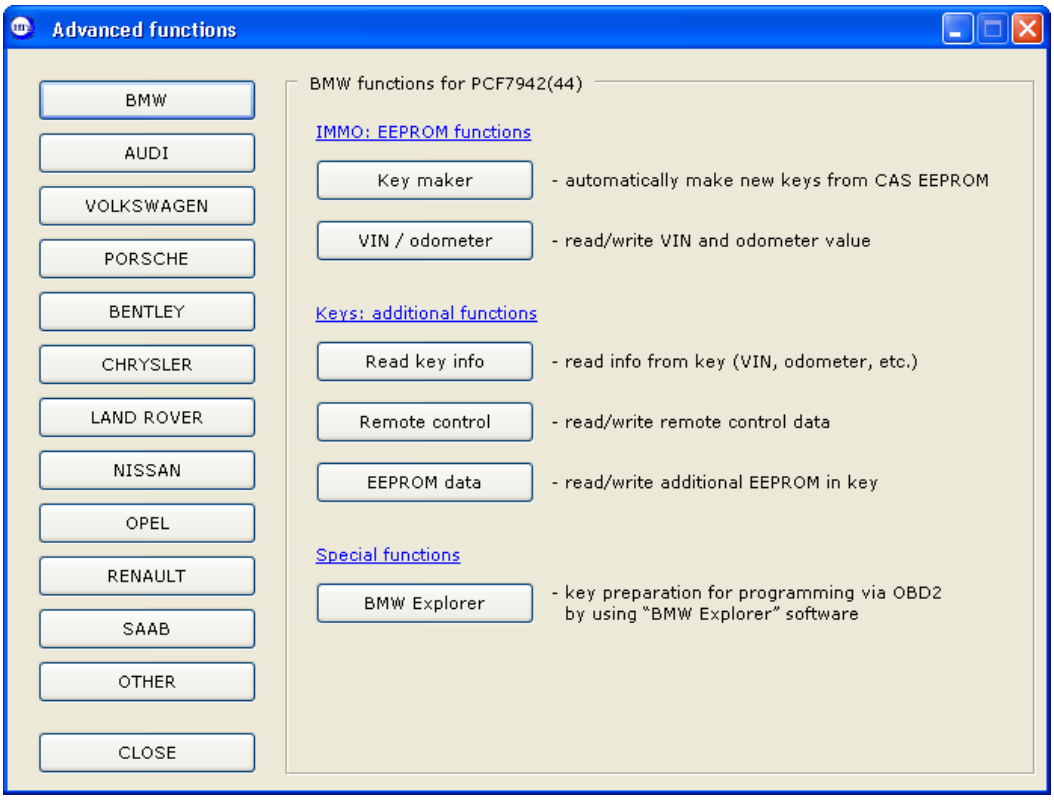

#### *Note:*

*Quantity of available options directly depends of transponder type. For ex. "Read Key info", "Remote control", "EEPROM data" are unavailable for BMW keys with PCF7936 transponder inside.* 

4. Choose **"Key maker"** option, and load immobilizer dump.

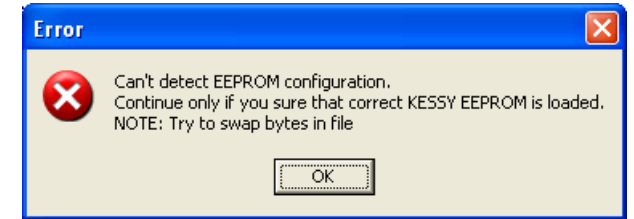

#### **Note:**

*If you see this reminder (unable to recognize downloaded dump configuration), try to press [Swap bytes] button at the bottom of the screen.*

5. If dump configuration is recognized successfully, you will get the following message:

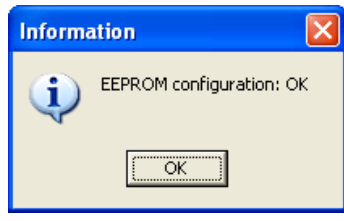

And HEX-editor windows showing downloaded data will appear.

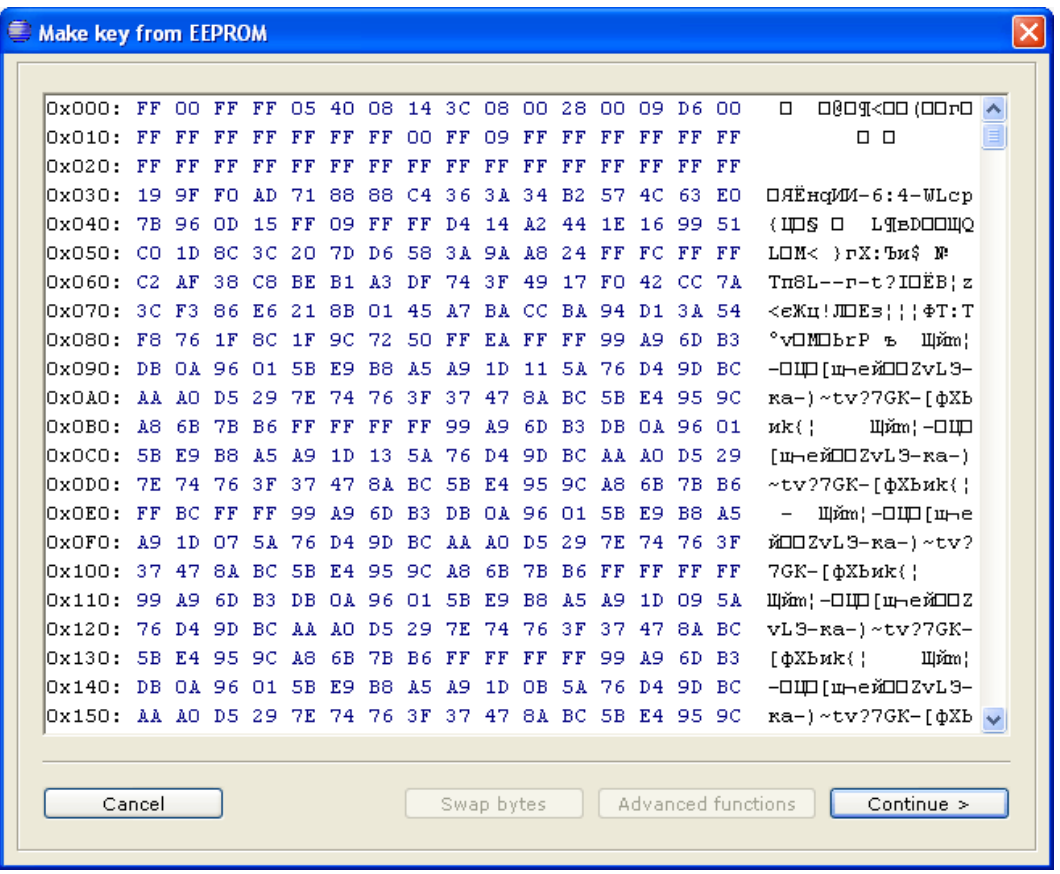

Purpose of the buttons in **"Make key from EEPROM"** window:

**"Cancel"** - return to previous window

**"Swap bytes"** - Rearrangement of bytes for definition of EEPROM configuration

**"Advanced functions"** - Additional options *(Depending on the version used by you; reception of Login, editing of VIN-number, editing of mileage)*

**"Continue"** - Transition to programming data in a key or transponder

6. Press **[ Continue > ]** to start key/transponder programming. You will see the following message. Insert blank key into programmer and press **[ OK ]**.

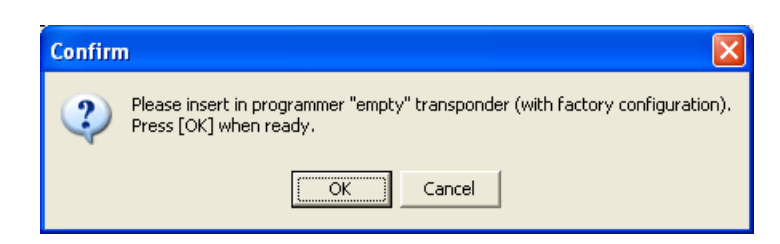

- 7. Software will verify if inserted key is blank.
- 8. If key is blank, software let you to choose key number.
- 9. Device will write all necessary key data from dump to key.
- 10. After that, software suggests you to save new dump.
- 11. Write new dump back to immobilizer.

#### **Additional options for BMW keys:** *"Read key info" option:*

BMW keys based on PCF7942/44 type transponders contain internal memory in which is stored:

- VIN –number
- Mileage
- Last stored running time
- Mechanical key code
- Remote frequency
- Key number

This data can be read with help of **"Read key info"** option from option list designed for BMW keys.

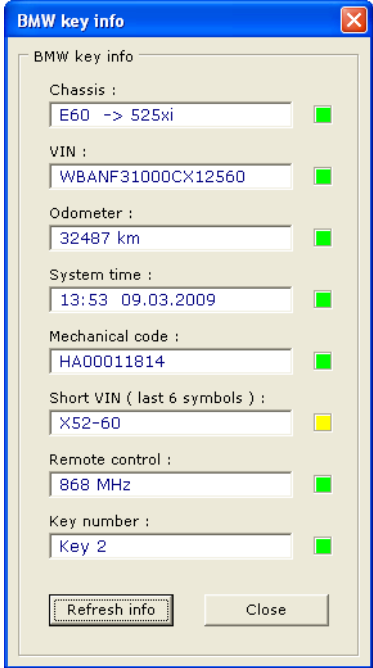

*Choose desired option;*

- **Refresh info** Reread key data
- **Close**  Close window

#### *Additional options for BMW keys: Option "BMW EEPROM data":*

Using this option you can read BMW key memory.

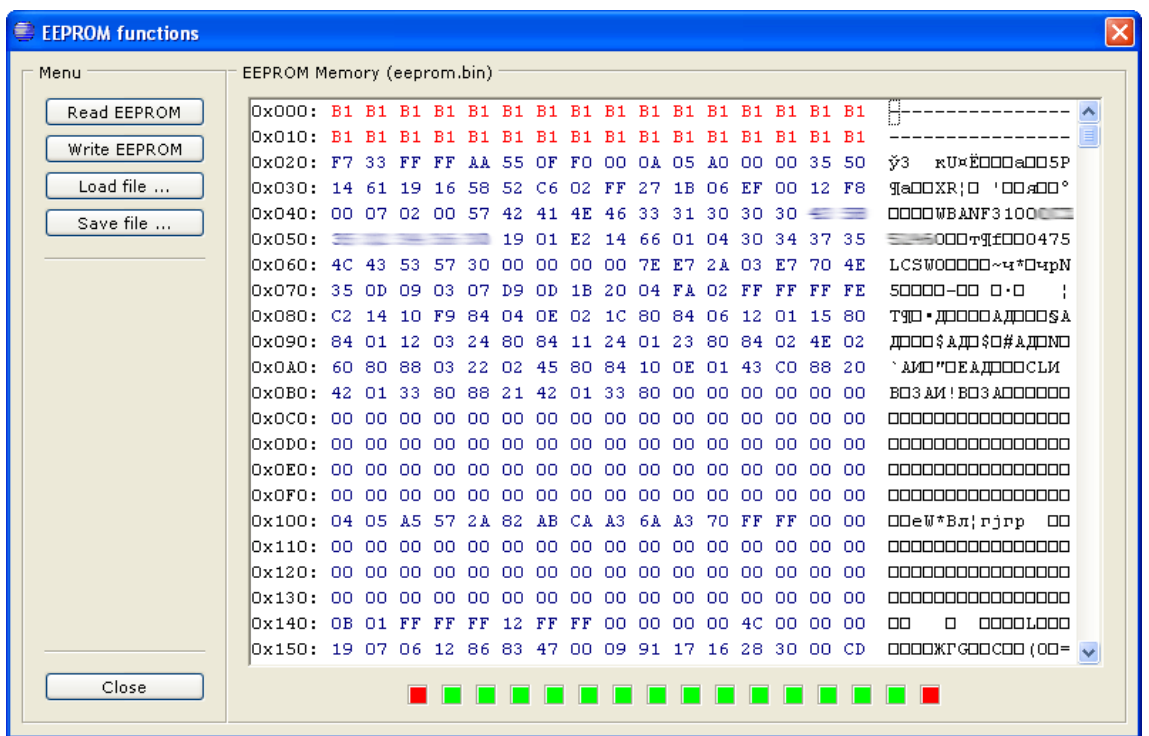

*Choose desired option;*

- **Read EEPROM** Transponder's EEPROM reading option. There's a block read status at the bottom of the screen, each one contains 32 bytes of EEPROM. *Red indicator means block is closed and cannot be written.*
- **Write EEPROM** Transponder's EEPROM writing option.
- **Load file...** Load key dump from file.
- **Save file...** Write key dump into file.

#### *Additional options for BMW keys: Option "BMW Remote control":*

In BMW keys unlike of other cars, data of a radio channel are in external EEPROM and can be read/written using separate function.

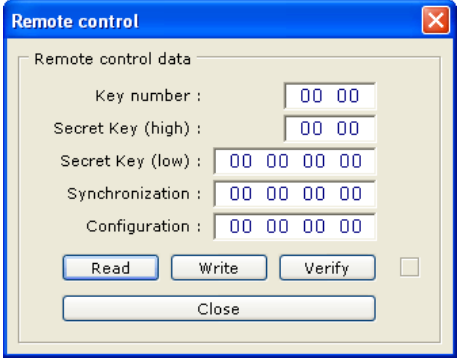

*Note: Remote control area will be closed after programming and cannot be read anymore!*

# *Transponder configuration option "Write CFG byte":*

**Warning!!!** Designed for advanced users only! Unintentionally you can damage key and it cannot be used anymore!

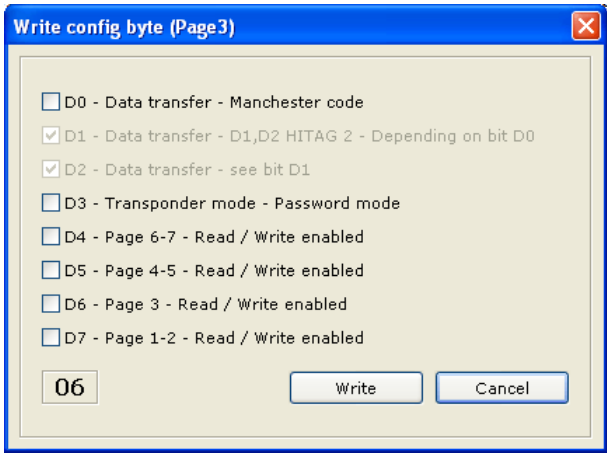

Bits value explanation:

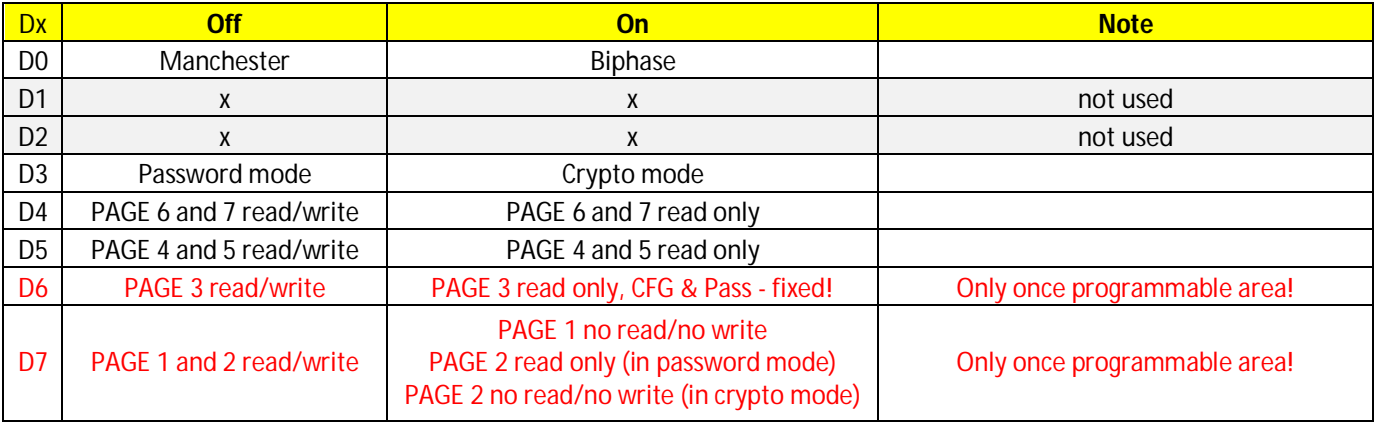

 $\begin{array}{c} \hline \end{array}$